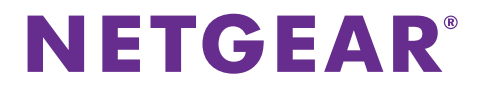

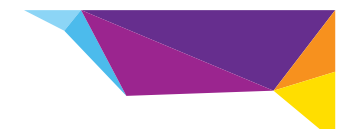

# WN2000RPT WiFi Range Extender Installation Guide

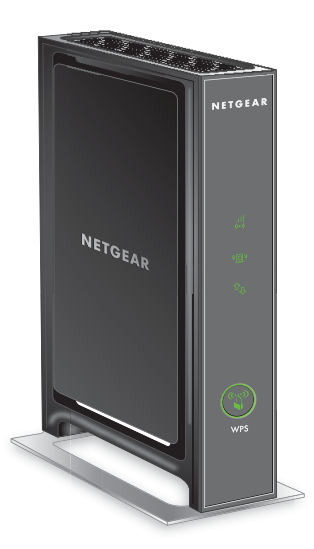

# **Getting Started**

The NETGEAR WiFi Range Extender increases the distance of a WiFi network by boosting the existing WiFi signal and enhancing the overall signal quality over long distances. An extender repeats the signals from an existing WiFi router or access point.

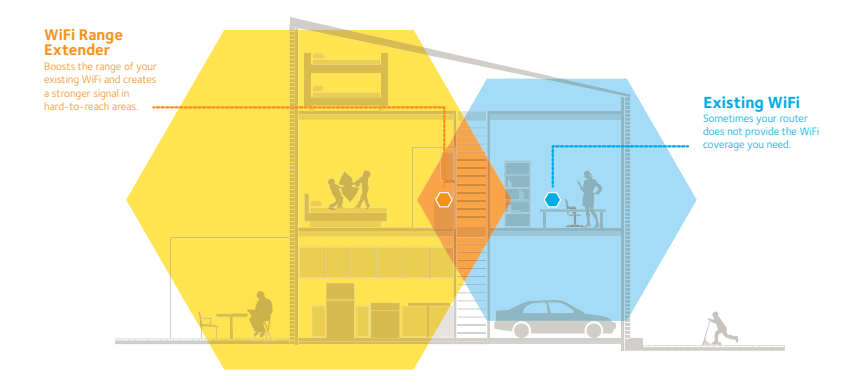

# **Meet Your Extender**

Before you install your extender, familiarize yourself with its LEDs, buttons, and ports.

# **Front Panel**

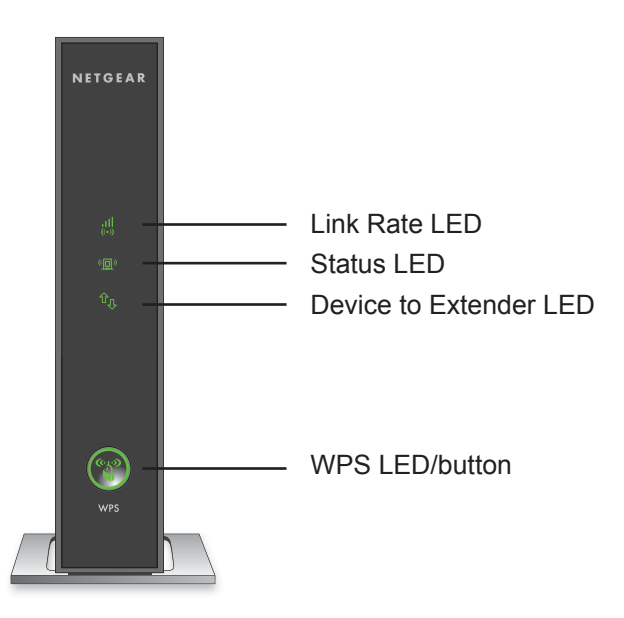

### **Rear Panel**

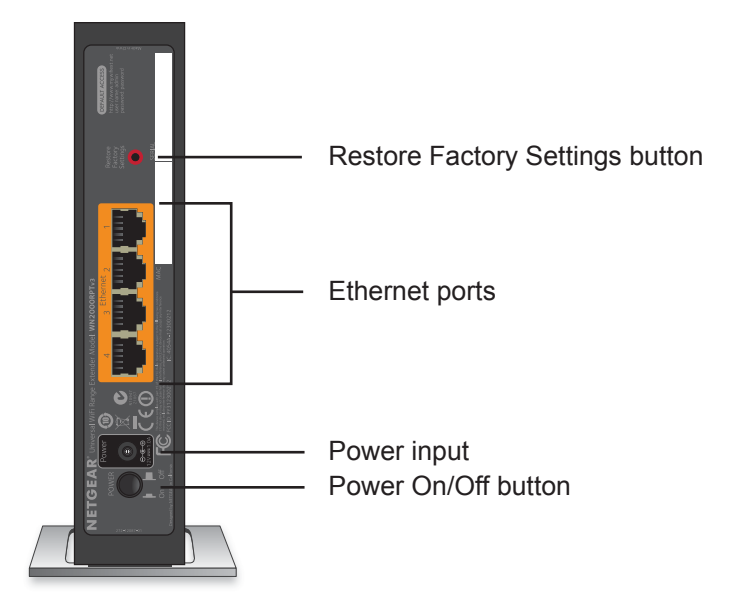

# **LED Descriptions**

Use the LEDs during installation to find the best location for the extender or to monitor the extender performance.

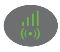

Link Rate LED This LED indicates the connection between the extender and the router or access point.

- **Solid green**. Best connection.
- **Solid yellow**. Good connection.
- **Solid red**. Poor connection.
- **Off**. No connection.

- Status LED **Solid green**. The extender is powered on.
	- **Off**. The extender is powered off.

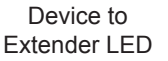

This LED indicates the connection between the extender and a computer or mobile device.

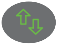

- **Solid green**. The extender is connected to a computer or mobile device.
- **Off**. The extender is not connected to a computer or mobile device.

WPS LED • **Solid green**. WiFi security is enabled (WPS or WPA2).

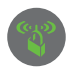

- **Blinking green**. A WPS connection is in progress.
- **Off**. WiFi security is not enabled.

# **Install the Extender**

Place the extender, apply power, and connect it to your WiFi network.

### <span id="page-5-1"></span>**Place the Extender and Apply Power**

- **1.** Place your extender in the same room as your WiFi router. **Note:** Proximity to the WiFi router is required only during the initial setup process.
- **2.** Plug the extender into an electrical outlet. The Status LED **(ID)** lights green. If the Status LED does not light, press the **Power** button.

### <span id="page-5-0"></span>**Connect to an Existing WiFi Network**

To extend the range of your WiFi network, you must connect the extender to your existing WiFi network. You can do this in one of two ways:

- **• Connect with WPS**. For more information, see *[Connect with](#page-6-0)  WPS* [on page 7](#page-6-0).
- **• Connect with the genie Smart Setup**. For more information, see *[Connect with NETGEAR genie Smart Setup](#page-8-0)* on page 9.

### <span id="page-6-0"></span>**Connect with WPS**

Wi-Fi Protected Setup (WPS) lets you easily join a secure WiFi network without typing the network name and password.

WPS does not support WEP network security. If you are using WEP security, follow the instructions in *[Connect with NETGEAR genie](#page-8-0)  [Smart Setup](#page-8-0)* on page 9.

### **To connect with WPS:**

- **1.** Press the **WPS** button  $\otimes$  on the extender.
- **2.** Within two minutes, press the **WPS** button on your router or access point.

The Link Rate LED **(a)** on your extender lights, and the extender is connected to your existing WiFi network.

**Note:** If the Link Rate LED does not light, try again. If it still does not light, see *[Connect with NETGEAR genie Smart Setup](#page-8-0)* on [page 9.](#page-8-0)

**3.** Find the new extender network name.

The extender's wireless network name (SSID) changes to your existing WiFi network name, with **EXT** at the end of the name. For example:

- **• Existing WiFi network name**. MyNetworkName
- **• New extender network name**. MyNetworkName\_EXT
- **4.** Connect your existing WiFi devices to the new extender network (MyNetworkName\_EXT). Use the same WiFi password that you use for your WiFi router.
- **5.** Unplug the extender and move it to a new location closer to the area with a poor WiFi signal.

The location you choose must be within the range of your existing WiFi router network

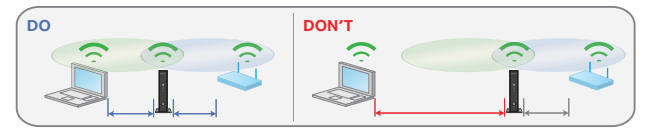

**6.** Plug the extender into an electrical outlet. The Status LED **(In)** lights green. If the Status LED does not light, press the **Power** button.

Use the Link Rate LED  $\Box$  on the front panel to help you choose a spot where the extender-to-router connection is optimal.

## <span id="page-8-0"></span>**Connect with NETGEAR genie Smart Setup**

**1.** Use a WiFi network manager on a computer or mobile device to find and connect to the **NETGEAR\_EXT** (SSID) WiFi network.

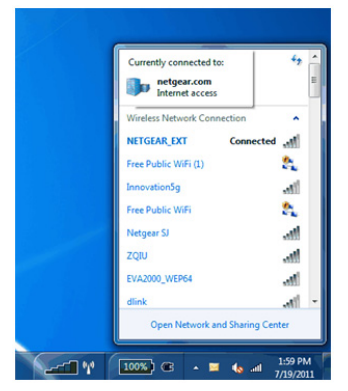

After the connection with the computer or mobile device is established, the Device to Extender LED  $\left( \hat{u}_n \right)$  lights solid green. **2.** Open a web browser window from the same computer or mobile device.

The browser takes you directly to the NETGEAR genie<sup>®</sup> smart setup.

**Note:** If you are not automatically directed to NETGEAR genie, launch a web browser and type **www.mywifiext.net** in the address field. Enter **admin** for the user name and **password** for the password.

**3.** Select a WiFi network to extend and click the **Continue** button.

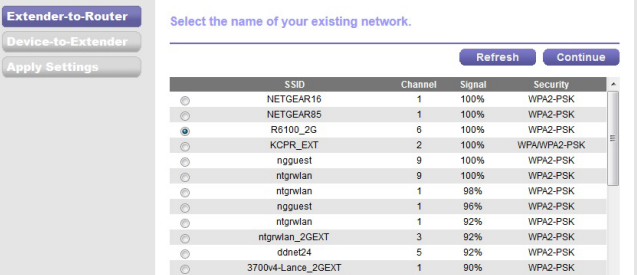

**4.** Type the network passphrase (also called a password or security key) in the **PassPhrase** field and click the **Continue** button.

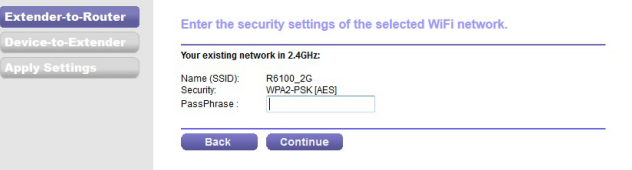

**5.** Type the name (SSID) for your extender wireless network in the **2.4GHz Network Name (SSID)** field and click the **Continue** button.

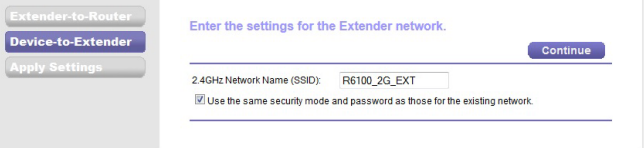

**Note:** You can use the same security settings as your existing network by selecting the check box.

### The settings are applied and the following screen displays: Extender-to-Router  $\hat{z}$ .<br>Vou are now one step away from completing the installation

 $A$ 

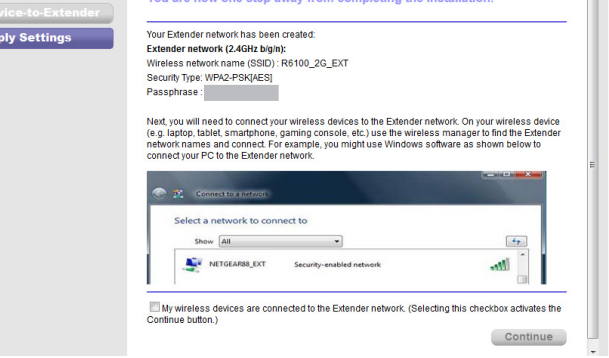

**6.** Use a WiFi network manager on the computer or mobile device to connect to the extender's newly created WiFi network.

Repeat this step for all of your computers and mobile devices.

**7.** Select the check box and click the **Continue** button.

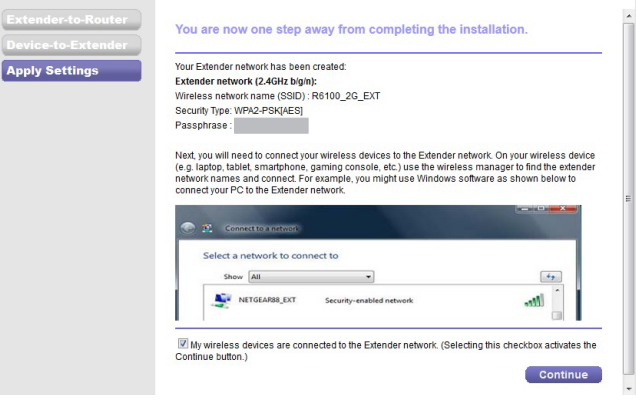

**8.** Click the **Finish** button.

**9.** Unplug the extender and move it to a new location closer to an area with a poor WiFi signal.

The location that you choose must be within the range of your existing WiFi router network.

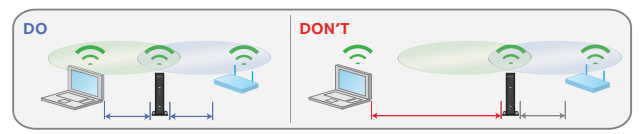

**10.** Plug the extender into an electrical outlet.

The Status LED **II** lights green. If the Status LED does not light, press the **Power** button.

Use the Link Rate LED  $\left(\begin{array}{c} 0 \\ 0 \end{array}\right)$  on the front panel to help you choose a spot where the extender-to-router connection is optimal.

# **Connect Ethernet-Enabled Devices**

After the extender is connected to your existing WiFi network, you can use the extender to connect up to four devices wirelessly to your WiFi router or access point.

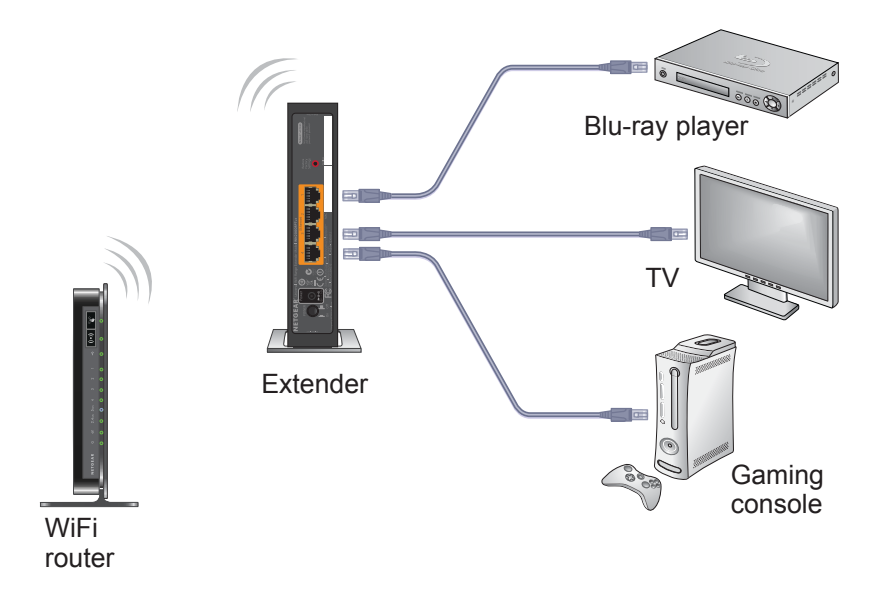

- **To connect an Ethernet-enabled device to your WiFi router or access point:**
- **1.** Set up the extender.

For more information, see *[Place the Extender and Apply Power](#page-5-1)*  [on page 6](#page-5-1).

- **2.** Connect the extender to an existing WiFi network. For more information, see *[Connect to an Existing WiFi Network](#page-5-0)*  [on page 6](#page-5-0).
- **3.** Plug the Ethernet cable from an Ethernet-enabled device to an Ethernet port on the extender.

The Ethernet-enabled device connects to the router or access point.

# **Access the Extender Settings**

After installation, you can log in to the extender to view or change the extender's settings.

- **To log in to the extender after the initial setup:**
- **1.** Connect a computer or mobile device to the extender's network.
- **2.** Launch a web browser and type **www.mywifiext.net** or **www.mywifiext.com** in the address field. A login screen displays.
- **3.** Enter **admin** for the user name and **password** for the password.

# **Frequently Asked Questions**

You can find more information about your product in the user manual, which is available at *http://support.netgear.com.*

### **The web browser setup guide keeps asking me for my network security key (passphrase), and I am sure I have entered the correct passphrase. What can I do?**

The extender is probably placed at the borderline of the range covered by the router or access point. For more information, see *[Place the Extender and Apply Power](#page-5-1)* on page 6.

If you are using WEP security, make sure that you are typing the wireless key in the correct field.

### **I am connected to NETGEAR\_EXT and launched a browser. Why can't I see the web browser setup guide**?

Try these troubleshooting steps:

- **•** Make sure that your computer is set up to use DHCP (most are).
- **•** Make sure that the Device to Extender LED is green and that you have a valid IP address.
- **•** Relaunch the web browser and type **www.mywifiext.net** or **www.mywifiext.com** in the address field. Enter **admin** for the user name and **password** for the password.

### **Will the extender work if I connect it to the router with an Ethernet cable?**

No. The extender is designed to connect wirelessly to the router or access point.

### **What are the user name and password to log in to the extender?**

The user name is **admin**, and the default password is **password**. Both are case-sensitive.

### **How do I restore the extender to its factory default settings?**

- **1.** Use a sharp object such as a pen or paper clip to press and hold the **Restore Factory Settings** button on the extender for at least five seconds until the Status LED blinks amber.
- **2.** Release the **Restore Factory Settings** button and wait for the extender to reboot.

The extender resets and returns to the factory default settings.

You can now access the extender from your web browser using the factory default settings.

### **Support**

Thank you for selecting NETGEAR products. After installing your device, locate the serial number on the label of your product and use it to register your product at *<https://my.netgear.com>*.

You must register your product before you can use NETGEAR telephone support. NETGEAR recommends registering your product through the NETGEAR website.

For product updates and web support, visit *[http://support.netgear.com.](http://support.netgear.com)*

[NETGEAR recommends that you use only the official NETGEAR support](http://downloadcenter.netgear.com )  resources. You can get the user manual online at *[h](http://downloadcenter.netgear.com )ttp://downloadcenter.netgear.com* or through a link in the product's user interface.

### **Trademarks**

NETGEAR, the NETGEAR logo, and Connect with Innovation are trademarks and/or registered trademarks of NETGEAR, Inc. and/or its subsidiaries in the United States and/or other countries. Information is subject to change without notice. © NETGEAR, Inc. All rights reserved.

### **Compliance**

For the current EU Declaration of Conformity, visit *[http://support.netgear.com/app/answers/detail/a\\_id/11621/.](http://support.netgear.com/app/answers/detail/a_id/11621/)* 

For regulatory compliance information, visit *<http://www.netgear.com/about/regulatory/>*. See the regulatory compliance document before connecting the power supply.

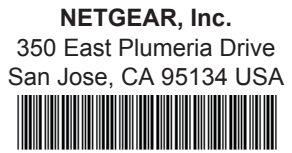

201-17655-02 **December 2013**